## **Teams 使用說明—老師端**

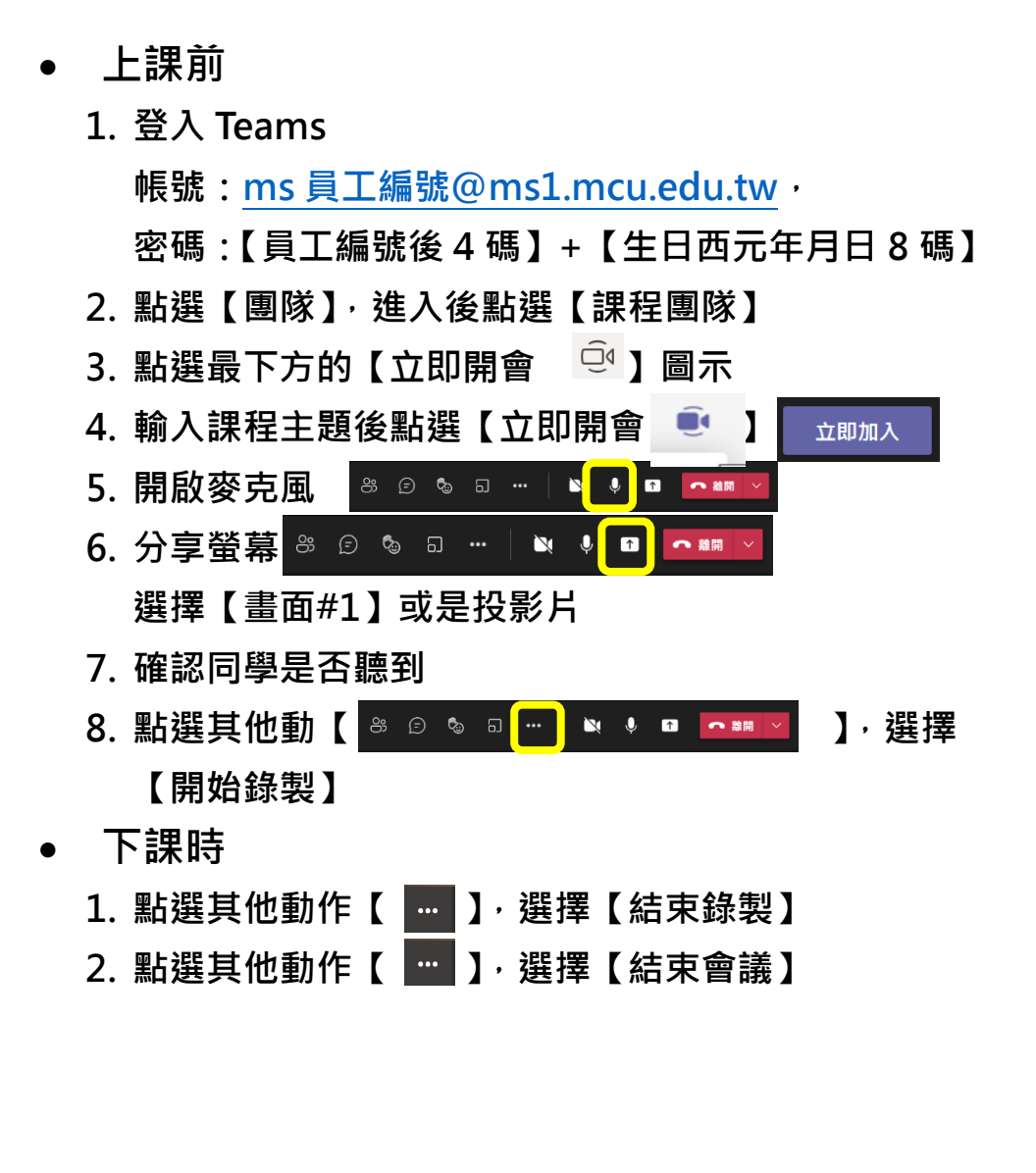

## **Teams Instruction for Teachers**

## • **Before Class**

1. Log in to Teams

Account: ms+employee ID number [@ms1.mcu.edu.tw](mailto:number@ms1.mcu.edu.tw)

Password: last four digits employee  $ID +$  date of birth YYYYMMDD

- 2. Select [Teams] and click [Course Team]
- 3. Click [Meet Now  $\frac{1}{2}$ ] among the icons at the bottom of the window
- 4. Type this class session topic in Subject and click

 $[Meet Now$   $\qquad \qquad \bullet$ 

5. Make sure microphone is not muted

**8 它 % 可 … | N <mark>↓ O へ</mark> #** # ×

6. Begin Screen Sharing,  $\frac{8}{5}$   $\frac{6}{5}$   $\frac{6}{5}$   $\frac{6}{5}$   $\frac{6}{5}$  $\blacksquare$ 

select [Screen #1] or a slide

7. Make sure all students can hear you

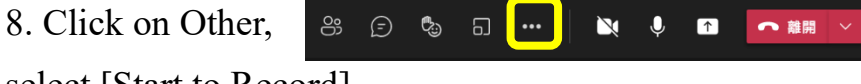

select [Start to Record]

- **After Class**
- 1. Click Other<sup>[  $\Box$ </sup> ], select [End Recording]
- 2. Click Other<sup>[  $\blacksquare$  ]. select [End Meeting]</sup>

## **Teams 使用說明—學生端**

- **上課前**
	- **1. 登入 Teams**
		- **帳號:[學號](mailto:ms員工編號@ms1.mcu.edu.tw)[@ms1.mcu.edu.tw](mailto:ms員工編號@ms1.mcu.edu.tw) 密碼:【學號後 4 碼】+【生日西元年月日 8 碼】**
	- **2. 點選【團隊】,進入後點選【課程團隊】**
	- **3. 找到老師開啟的會議,點選會議上的**

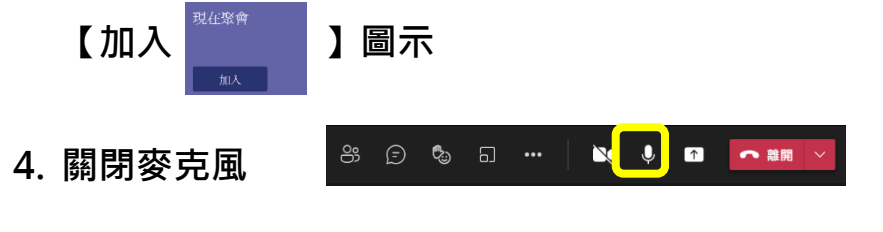

• **課堂報告**

 $\mathbb{N}$   $\boxed{\mathbb{Q}}$  in ඌ ౷ౣ  $\Box$  ...  $\odot$ ← 離開 **1. 開啟麥克風 2. 分享螢幕,選擇【畫面#1】或是投影片** 

**3. 確認同學是否聽到**

- **分組討論**
	- **1. 由組長在團隊中點選最下方的【立即開會 】圖示**

加入

**2. 同組同學點選【加入 】按鈕加入會議**

- **Teams Instruction for Students**
- **Before Class**
- 1. Log in to Teams

Account: Student ID number [@ms1.mcu.edu.tw](mailto:number@ms1.mcu.edu.tw)

Password: last four digits student  $ID +$  date of birth

YYYYMMDD

- 2. Select [Teams] and click [Course Team]
- 3. Find the meeting being held by your teacher and click [Join]

 $33023$   $-2303$ 

 $\mathbf{N}$   $\left[\begin{array}{ccc} \mathbf{0} & \mathbf{0} \\ \mathbf{0} & \mathbf{0} \end{array}\right]$ 

N J O

○ 離開

Join

- 4. Mute your microphone
- **Report during Class**
- 1. Unmute your microphone

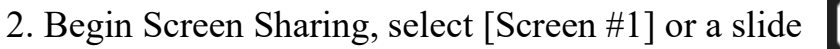

- 3. Make sure all students can hear you
- **Group Discussion**
- 1. Group Leader clicks [Meet Now] for your team among the icons at the bottom of the window
- 2. Students in the group click [Join] to join the meeting

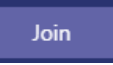